С 1 октября 2022 г. полностью прекращается доступ к сервисам Office365 (MS Teams, MS One Drive, MS SharePoint, MS Notes, MS Stream и т.п.) из под корпоративных учетных записей @hse.ru и @edu.hse.ru. Для проведения занятий и совещаний в смешанном и онлайн формате, корпоративным пользователям доступны Webinar и Яндекс телемост. НИУ ВШЭ не запрещает подключение к облачным сервисам ZOOM, MS Teams и т.п. из корпоративных сетей под личными учетными записями. **Доступ к корпоративной почте для преподавателей и сотрудников остается без изменений.**

Миграции подлежат:

- сервис отправки быстрых сообщений, аудио и видео звонков и конференцсвязи Microsoft Teams;
- сервис облачного хранения документов Microsoft OneDrive;
- сервис облачного редактирования документов Microsoft Office365.

Обращаем ваше внимание, что миграция **не касается** ранее установленного на персональных компьютерах локального программного обеспечения компании Microsoft, а также документов и данных, сохраненных локально.

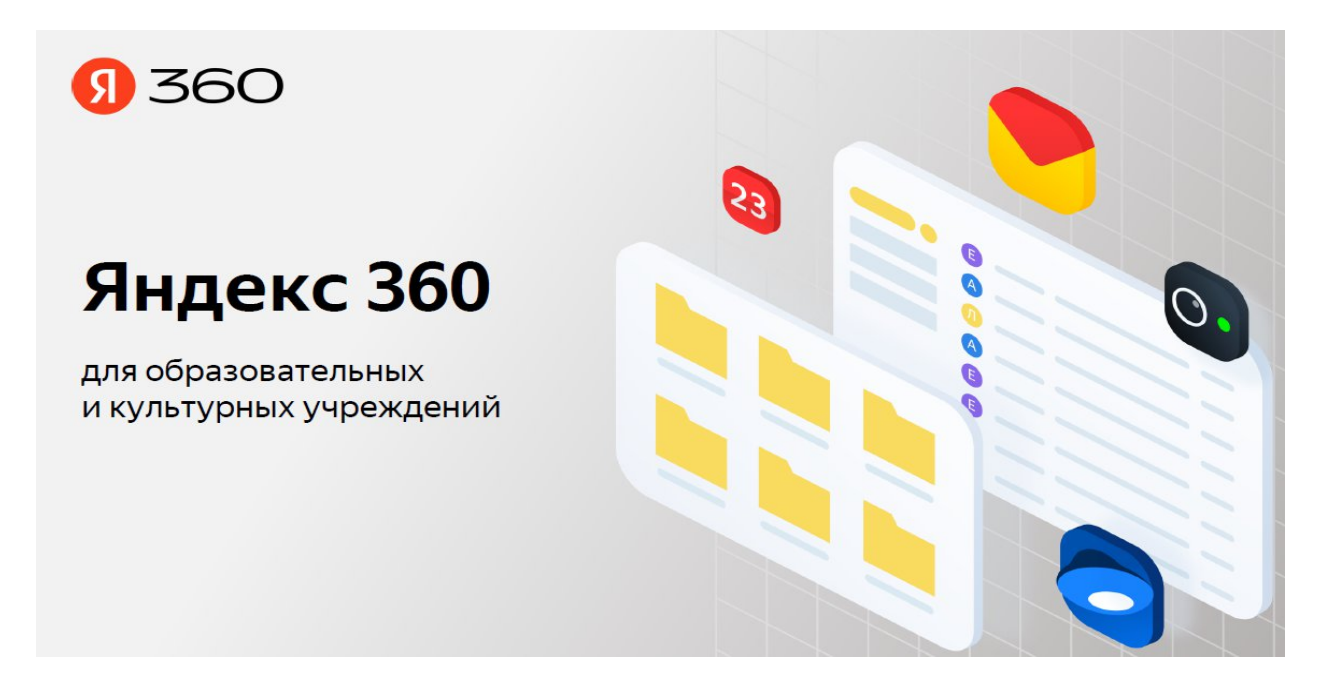

Яндекс 360 включает в себя: **Диск; Документы; Телемост; Заметки; Мессенджер; Формы (опросы).**

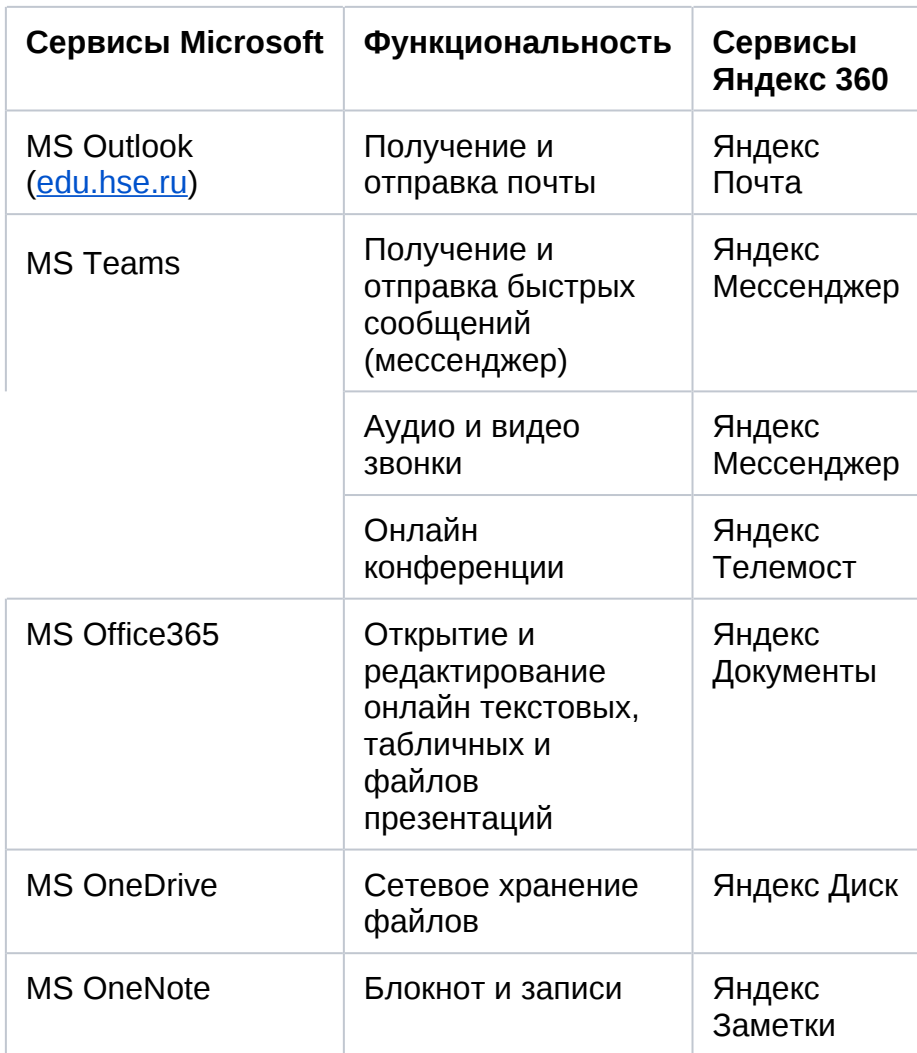

Сравнение цифровых сервисов Яндекс 360 и Microsoft

# Структура Яндекс 360

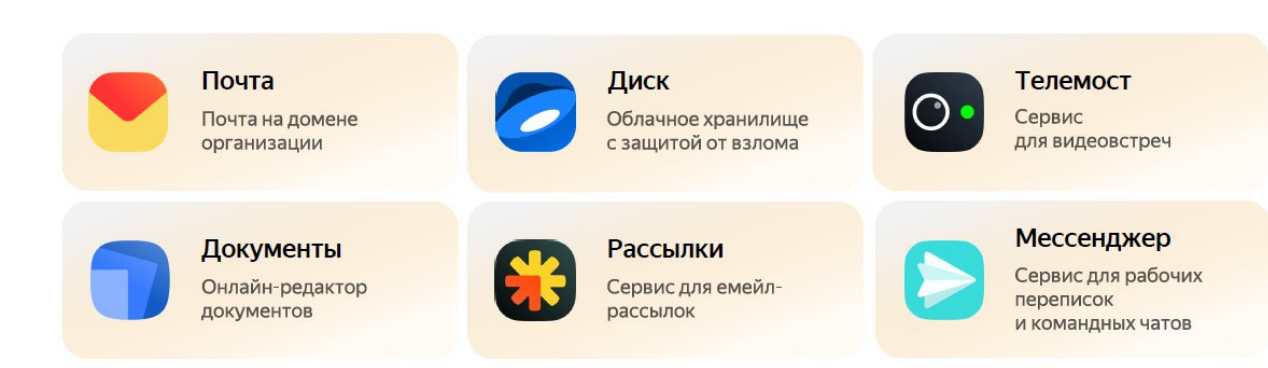

## **Яндекс Почта**

Вы можете настроить и использовать корпоративную почту @hse.ru в <u>Яндекс 360</u>, однако просим **заранее обратить внимание на следующие особенности перехода на сервисы Яндекс 360**:

- Существующие корпоративные адресные книги Outlook отсутствуют в Яндекс 360. В связи с этим в течение некоторого времени (до момента перехода всех студентов и сотрудников на использование сервисов) вы можете сталкиваться с необходимостью ручного ввода email адресов.
- При отправке писем через сервисы Яндекс 360 отправленные письма нельзя просмотреть через интерфейс Outlook. То есть работать одновременно и в сервисах Microsoft и Яндекс будет неудобно.

Для авторизации в сервисе необходимо перейти по ссылке https://mail.yandex.ru/

В поле «Введите ваш ID» (Рис. 2) необходимо ввести корпоративную почту username@hse.ru и нажать на кнопку «Войти».

При первом входе может появиться экран, на котором требуется ознакомиться и принять условия Пользовательского соглашения, поставив галочку в левом верхнем квадрате, необходимо нажать на кнопку «Завершить регистрацию».

**<https://confluence.hse.ru/pages/viewpage.action?pageId=107480887> – Краткая инструкция по использованию почты Яндекс 360 для преподавателей и сотрудников НИУ ВШЭ (сервер mail.hse.ru)**

**<https://confluence.hse.ru/pages/viewpage.action?pageId=100157253> - Краткая инструкция по использованию почты Яндекс 360 для студентов НИУ ВШЭ (сервер outlook.office365.com)**

А Сервер не отвечает, либо введен неверный логин или пароль. Включить сборщик

**ВАЖНО!!! Ошибка "Сервер не отвечает, либо введен неверный логин и пароль" всплывает всегда, не стоит обращать на нее внимание. Необходимо подождать 10-15 минут и проверить импорт почты.**

### **Яндекс Диск**

*Какой у меня объём диска?*

1ТБ = 1000 ГБ

*Как загрузить файл на Диск?*

<https://confluence.hse.ru/pages/viewpage.action?pageId=100157496>

*Как скачать файл с Диска?*

<https://confluence.hse.ru/pages/viewpage.action?pageId=100157501>

*Как создать новый файл / папку?*

<https://confluence.hse.ru/pages/viewpage.action?pageId=100157508>

*Как добавить файлы в папку?* <https://confluence.hse.ru/pages/viewpage.action?pageId=100157513>

*Возможно ли импортировать весь рабочий стол в Диск?* Да, но только отдельными файлами. Папки с файлами нельзя импортировать. <https://confluence.hse.ru/pages/viewpage.action?pageId=100157268>

*Как настроить совместный доступ к документу, файлу?*

1.Нажать на файл в Диске

2.Поделиться

3.Выбрать удобный способ для отправки

# Поделиться файлом

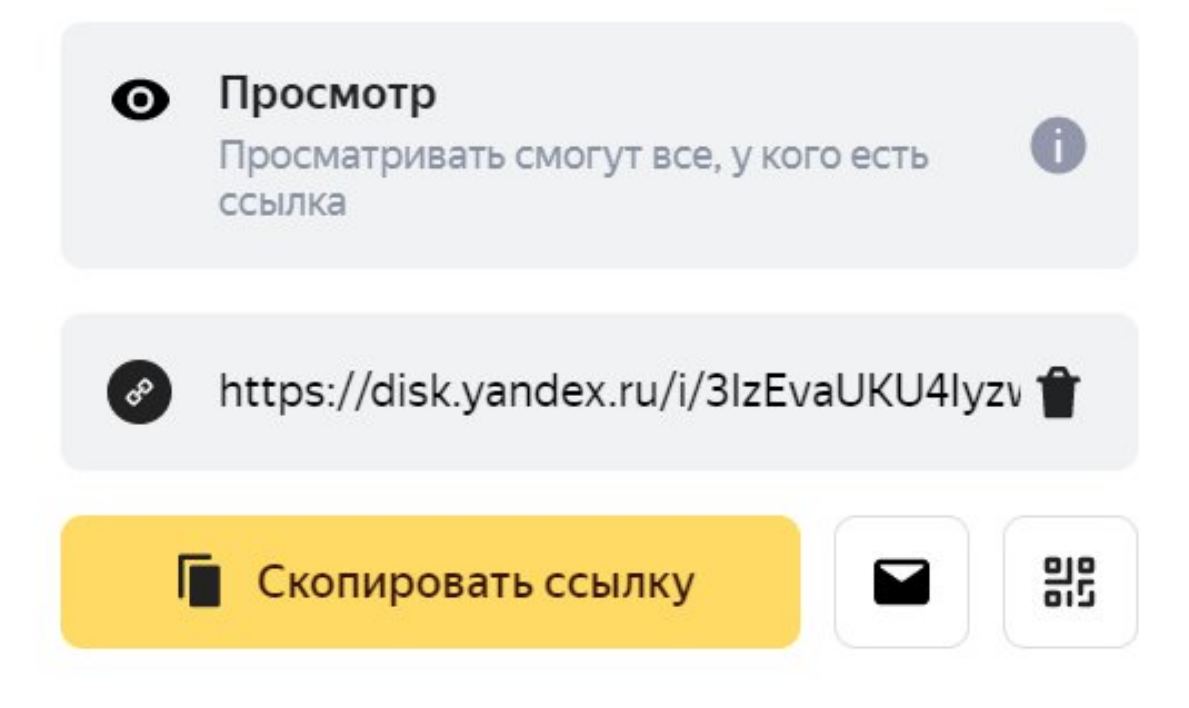

### **Яндекс Телемост**

**<https://confluence.hse.ru/pages/viewpage.action?pageId=100157928>**

**Общая справка по сервису**

*Что такое Телемост?*

Яндекс.Телемост — это видеовстречи по ссылке.

*Сколько участников может быть на видеовстрече?*

Максимум 40 участников (увеличение участников в разработке)

*Какая максимальная длительность встреч?*

Видеовстречи в Телемосте не ограничены по времени.

*Почему в Телемосте нет настройки виртуального фона?*

Пока виртуальный фон доступен только в программе Телемост для компьютера, в веб-версии настроить фон не получится.

# **Яндекс Документы**

**<https://confluence.hse.ru/pages/viewpage.action?pageId=100157437>**

# **Общая справка по сервису**

*Есть ли совместный доступ для редактирования файлов?*

Да.

Находясь в самом документе на панели быстрого доступа, левой кнопкой мыши нажать на «Настроить доступ».

×

Пользователям доступ к файлу можно предоставить на правах режимов «Просмотр» или «Редактирование».

# Настроить доступ

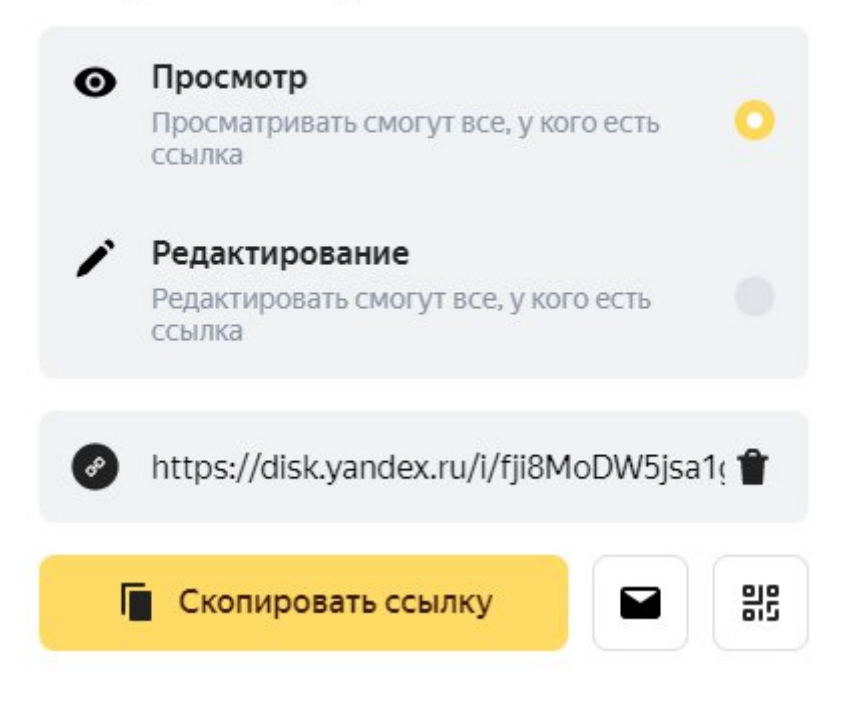

*Как сохранить файл?*

По умолчанию файлы и изменения в них сохраняются автоматически в режиме онлайн. Дополнительно сохранить файл можно, перейдя во вкладку «Файл» и нажав на «Сохранить».

*Как скачать файл и в каких форматах это можно сделать?*

Скачать файл можно, перейдя во вкладку «Файл», нажав на «Сохранить как» и выбрав нужный формат.

*Как отформатировать текст, таблицу, изображение, диаграмму, фигуру?*

Самые основные настройки форматирования расположены на привычной панели быстрого доступа в верхней части экрана. Дополнительные возможности форматирования доступны на боковой панели справа: перемещение по вкладкам на ней осуществляется через нажатие на иконки, расположенные друг под другом у правового края экрана.

# **Яндекс Мессенджер**

Для использования сервиса необходимо авторизовать свой мобильный телефон.

<https://confluence.hse.ru/pages/viewpage.action?pageId=100157925>

Общая справка по сервису

<https://confluence.hse.ru/pages/viewpage.action?pageId=100157263> - Инструкция по копированию данных из чатов MS Teams

*К сожалению, другого способа копирования сообщений из MS Teams, в настоящий момент не существует.*

## **Инструкции по сервтисам для студентов**

**<https://confluence.hse.ru/pages/viewpage.action?pageId=100157320>**